# **SAFR SCAN Quickstart**

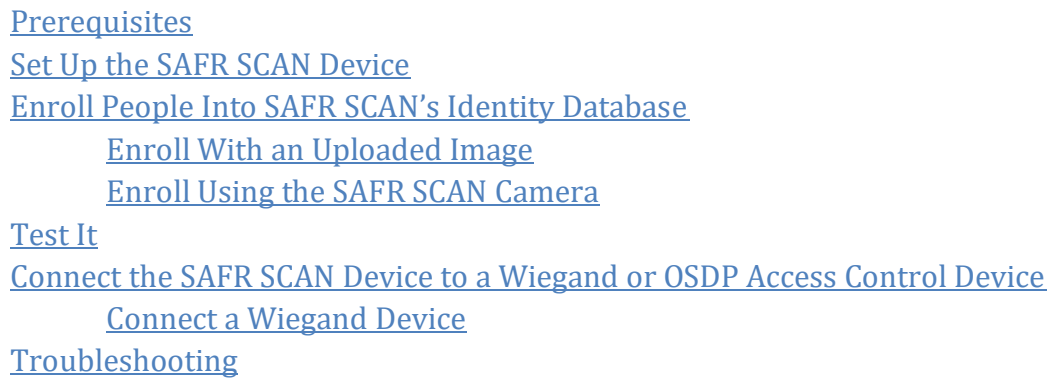

SAFR SCAN is a revolutionary touchless access control device that uses your face to verify your identity. The incredibly fast and accurate SAFR lightweight algorithm runs directly on the SAFR SCAN hardware for the utmost in reliability and security for your enterprise needs. This device comes fully featured to allow you to connect directly to any access control system via a Wiegand or OSDP (Open Supervised Device Protocol) interface. Simply plug in the PoE (Power over Ethernet) network connection or use 12VDC and you are on your way to experiencing what SAFR SCAN offers.

## <span id="page-0-0"></span>**Prerequisites**

SAFR SCAN requires the following:

- A SAFR SCAN device
- A door connected to a Wiegand or OSDP access control device
- A PC or Mac with a web browser (for configuration)

### <span id="page-0-1"></span>**Set Up the SAFR SCAN Device**

Do the following to set up the SAFR SCAN device:

- 1. Plug a PoE cable into your SAFR SCAN device.
	- The SAFR SCAN device relies on PoE for its power.
	- Ensure that your SAFR SCAN device is connected to the same network as your PC or Mac machine.
- 2. When your SAFR SCAN device turns on, its IP address appears on its screen for about 30 seconds. Take note of the IP address; you'll need it in the next step.
	- The SAFR SCAN device defaults to DHCP, but if the device is unable to obtain a dynamically allocated address, then it defaults to 10.10.10.10.
- 3. Open the web browser on your PC or Mac and go to http://<IPADDRESS>:8090
- 4. You will be taken to the login page for your SAFR SCAN's Web Console. Press **Sign In** without entering a *User ID* or *Password*.

## <span id="page-1-0"></span>**Enroll People Into SAFR SCAN's Identity Database**

You can either enroll people by using an uploaded image of their face or by using the camera on the SAFR SCAN device.

#### <span id="page-1-1"></span>**Enroll With an Uploaded Image**

Do the following to enroll someone using an uploaded image:

- 1. Go to the **People** tab.
- 2. Click **Add**. You will see an empty dialog as shown below.

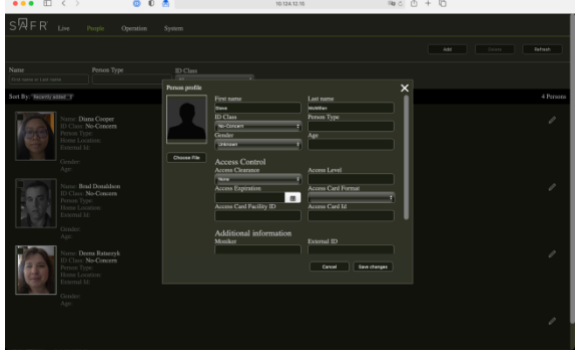

- 3. Click **Choose File** and select the face image from your local computer, tablet, or phone. The face image should be of good quality with at least 150 pixels from ear to ear.
- 4. Click on the **Edit** button in the upper right corner of the newly added person's record.
- 5. Enter the following information:
	- Enter the person's first and last names.
	- Set **Access Clearance** to *Unlimited*.
	- Set **Access Card Format** to *Wiegand-26*.
	- Set the **Access Card Facility ID** and **Access Card Id** fields to the appropriate values for the enrolled person. This information is typically provided by your

#### access control administrator.

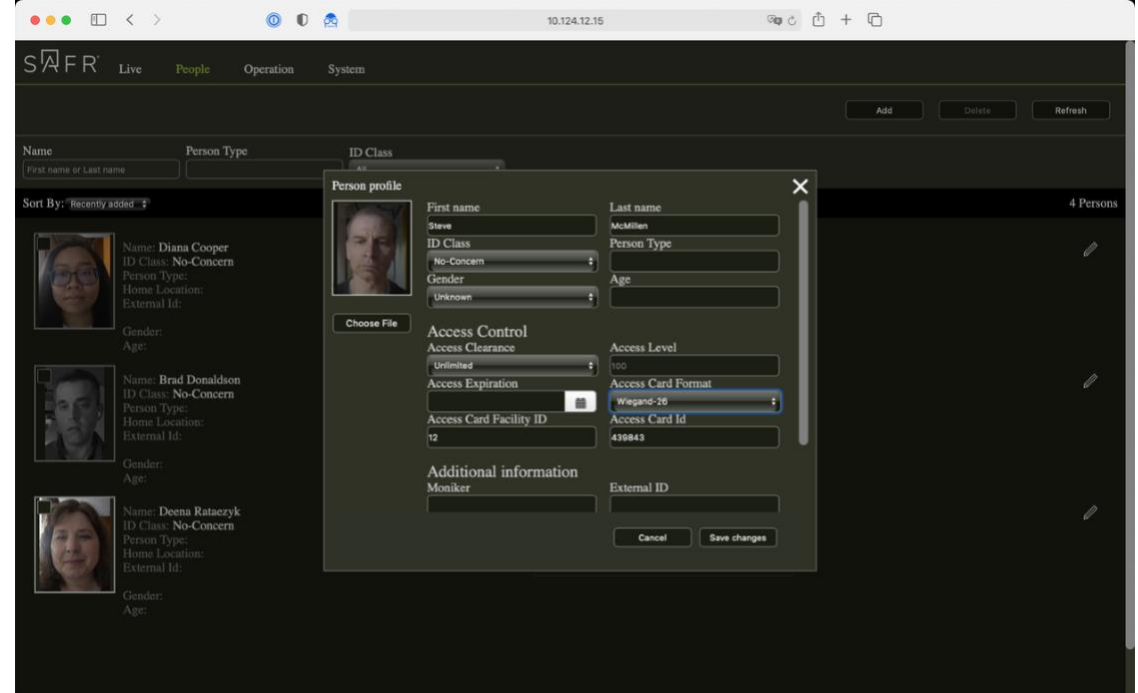

6. Click **Save Changes**. The person will be added to the Identity Database.

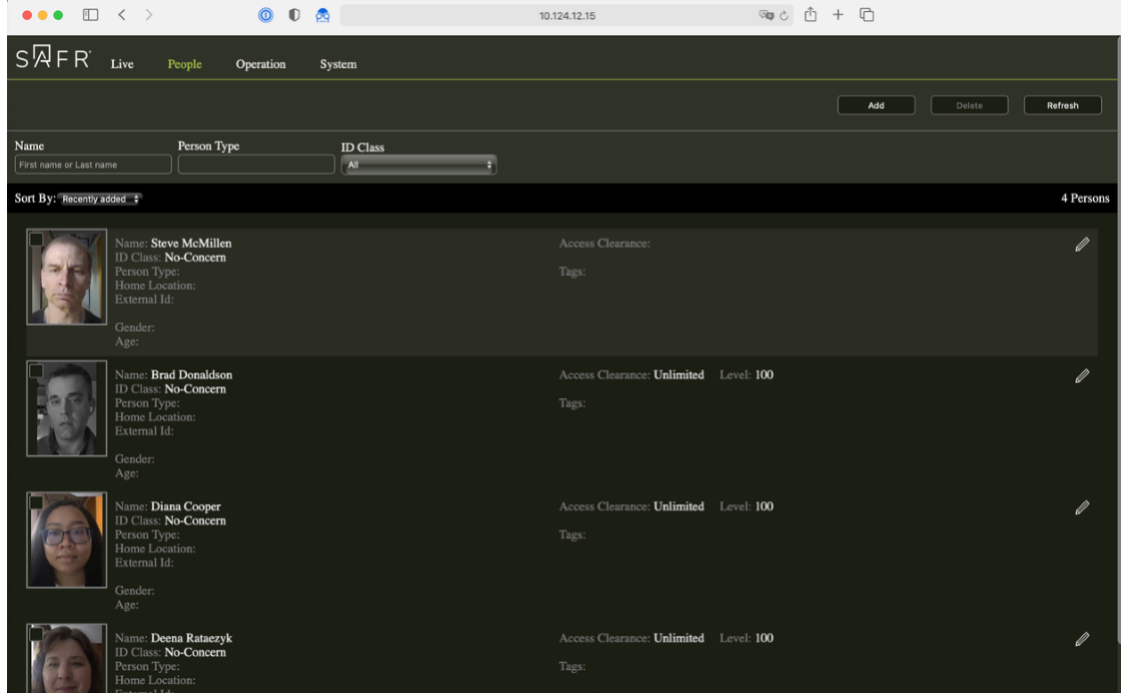

### <span id="page-2-0"></span>**Enroll Using the SAFR SCAN Camera**

Do the following to enroll someone using the camera on the SAFR SCAN device:

1. Ensure that the SAFR SCAN device is in a location where the lighting on the person's face is good.

- 2. Go to the **Live** tab, if SAFR isn't already showing it.
- 3. Have the person that you want enrolled walk in front of the SAFR SCAN device and look directly at the device's camera.
- 4. Click on **Enroll**, and enter the person's name when prompted.

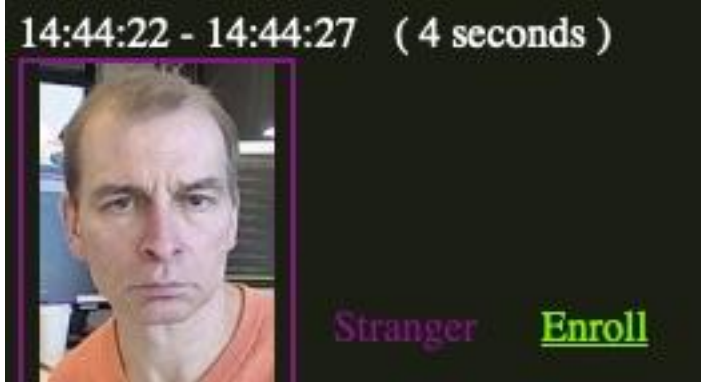

- 5. Go to the **People** tab.
- 6. Click on the **Edit** button in the upper right corner of the newly added person's record.
- 7. Enter the following information:
	- Set **Access Clearance** to *Unlimited*.
	- Set **Access Card Format** to *Wiegand-26*.
	- Set the **Access Card Facility ID** and **Access Card Id** fields to the appropriate values for the enrolled person. This information is typically provided by your access control administrator.

# <span id="page-3-0"></span>**Test It**

You should test that you can successfully enroll a person and have SAFR SCAN recognize them as authorized for entry.

- 1. Enroll yourself into SAFR SCAN using the device's camera, as described in the section above.
- 2. Move so that you're no longer in view of SAFR SCAN's camera.
- 3. Walk in front of SAFR SCAN's camera and look directly at the camera.
- 4. A green border should flash around your SAFR SCAN device screen, indicating that SAFR SCAN has seen an authorized person.
- 5. The **Live** tab of the SAFR SCAN's Web Console should show that you've been granted acccess.

# <span id="page-3-1"></span>**Connect the SAFR SCAN Device to a Wiegand or OSDP Access Control Device**

SAFR SCAN supports both Weigand and ODSP devices. There are two 8 pin connectors on the back of the SAFR SCAN device, as shown in the diagram below.

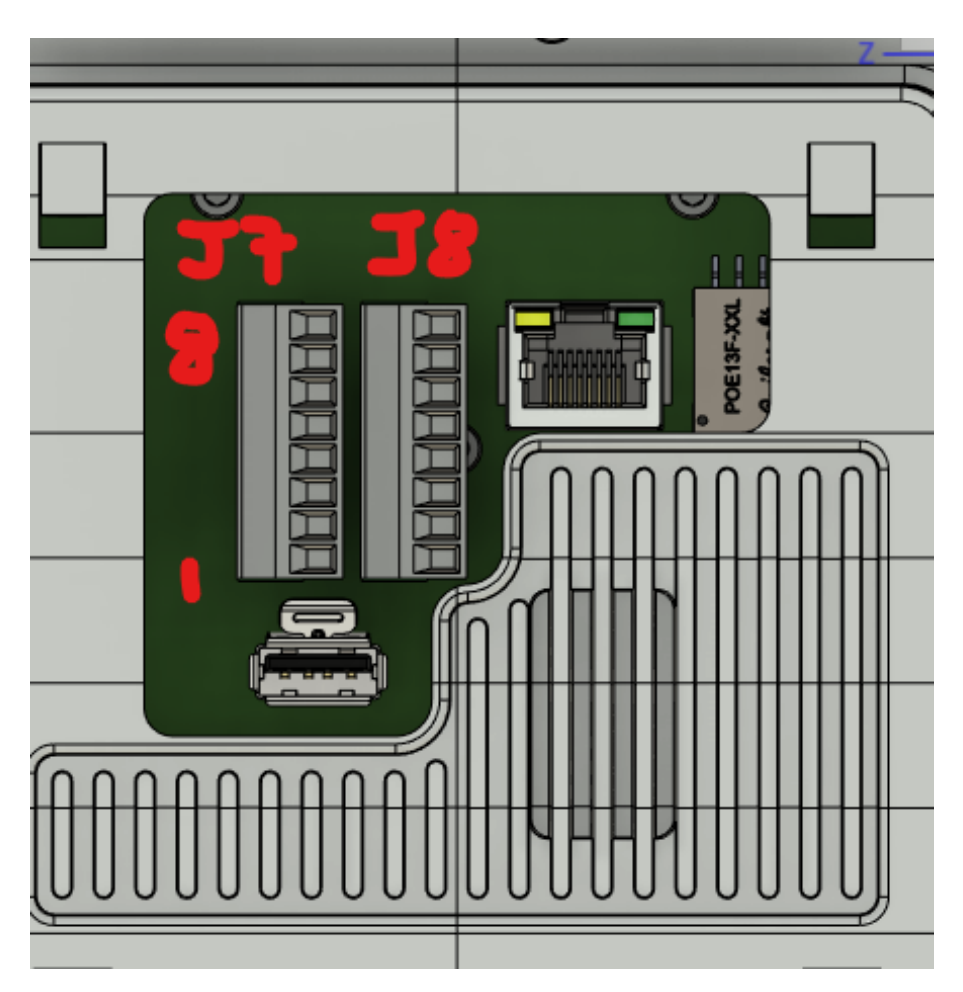

J7 is for OSDP connections, while J8 is for Weigand connections.

### <span id="page-4-0"></span>**Connect a Wiegand Device**

To connect the SAFR SCAN device to a Wiegand access control device, do the following:

- 1. Pull the J8 8-pin connector from its slot to expose the screws that secure the wires.
- 2. Insert the ground to the 5th pin on J8.
- 3. Insert the Wiegand connectors to 3rd and 4th pins on J8. (These are the Wiegand Out pins.)
	- (The 1st and 2nd pins on J8 are the Wiegand In pins, but we won't be connecting any wires to those pins.)
- 4. Tighten the screws to secure the wires in place.

Here's an example of a connected SAFR SCAN device: (The black wire is the ground.)

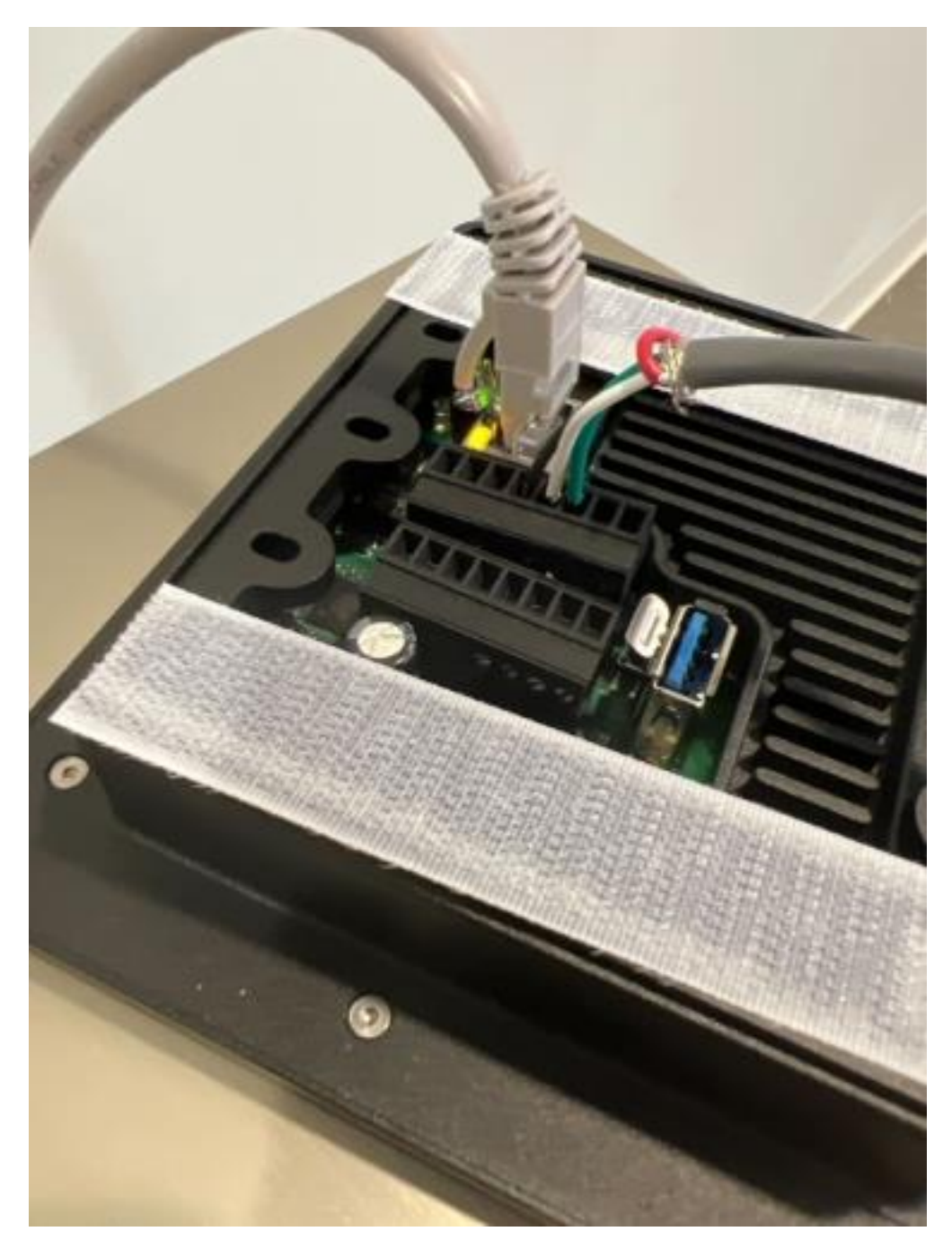

<span id="page-5-0"></span>You should confirm that SAFR SCAN has been successfully connected to the Wiegand access control device by having an enrolled person step in front of SAFR SCAN's camera and ensuring that the Wiegand-controlled door has unlocked.